# 在Catalyst 9000X系列交換機上配置IPsec

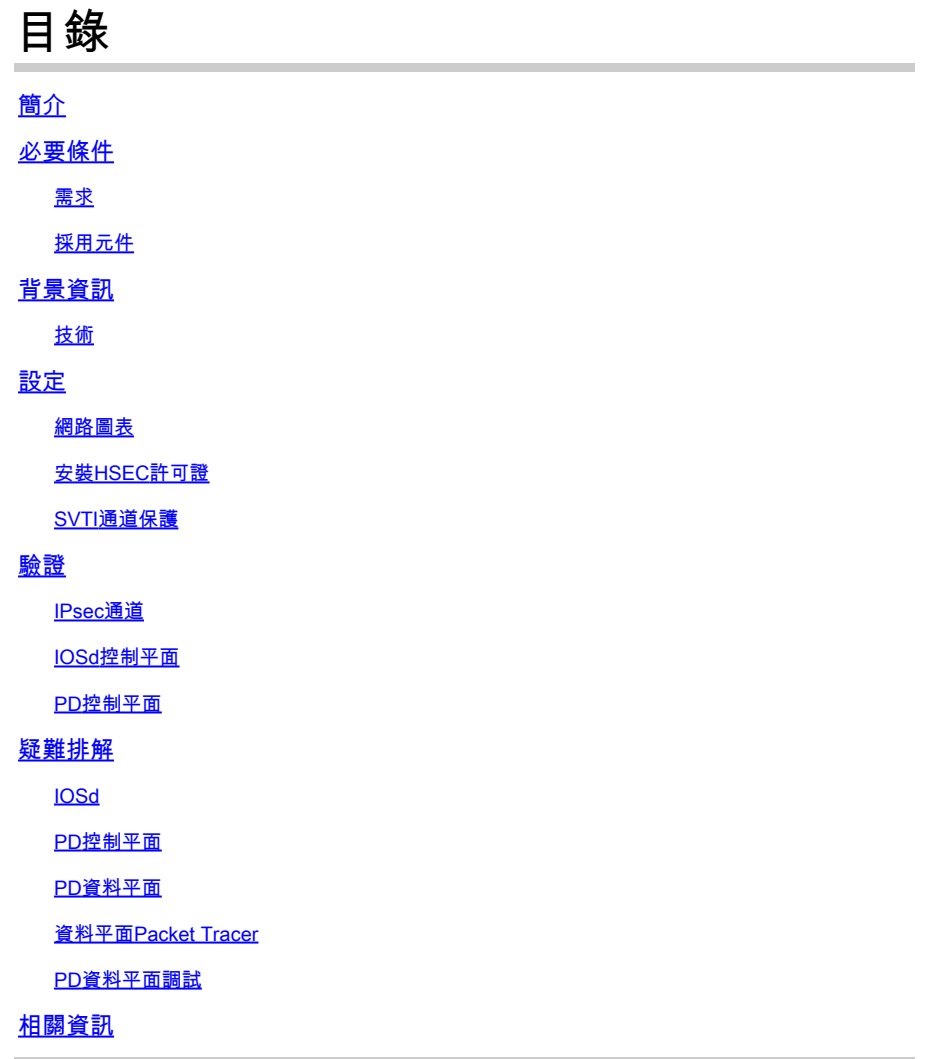

# 簡介

本檔案介紹如何驗證Catalyst 9300X交換器上的網際網路通訊協定安全(IPsec)功能。

# 必要條件

# 需求

思科建議您瞭解以下主題:

• IPsec

# 採用元件

本文中的資訊係根據以下軟體和硬體版本:

• C9300

- C9400
- Cisco IOS® XE 17.6.4及更高版本

本文中的資訊是根據特定實驗室環境內的裝置所建立。文中使用到的所有裝置皆從已清除(預設 )的組態來啟動。如果您的網路運作中,請確保您瞭解任何指令可能造成的影響。

# 背景資訊

從Cisco IOS® XE 17.5.1開始,Catalyst 9300-X系列交換機支援IPsec。IPsec透過加密和身份驗證 提供高級別的安全性,並保護資料免遭未經授權的訪問。C9300X上的IPsec實施使用sVTI(靜態虛 擬隧道介面)配置在兩個對等體之間提供安全隧道。

Cisco IOS® XE 17.10.1中引入了Catalyst 9400-X系列交換機上的IPsec支援,而Catalyst 9500-X的 支援預定為17.12.1。

# 技術

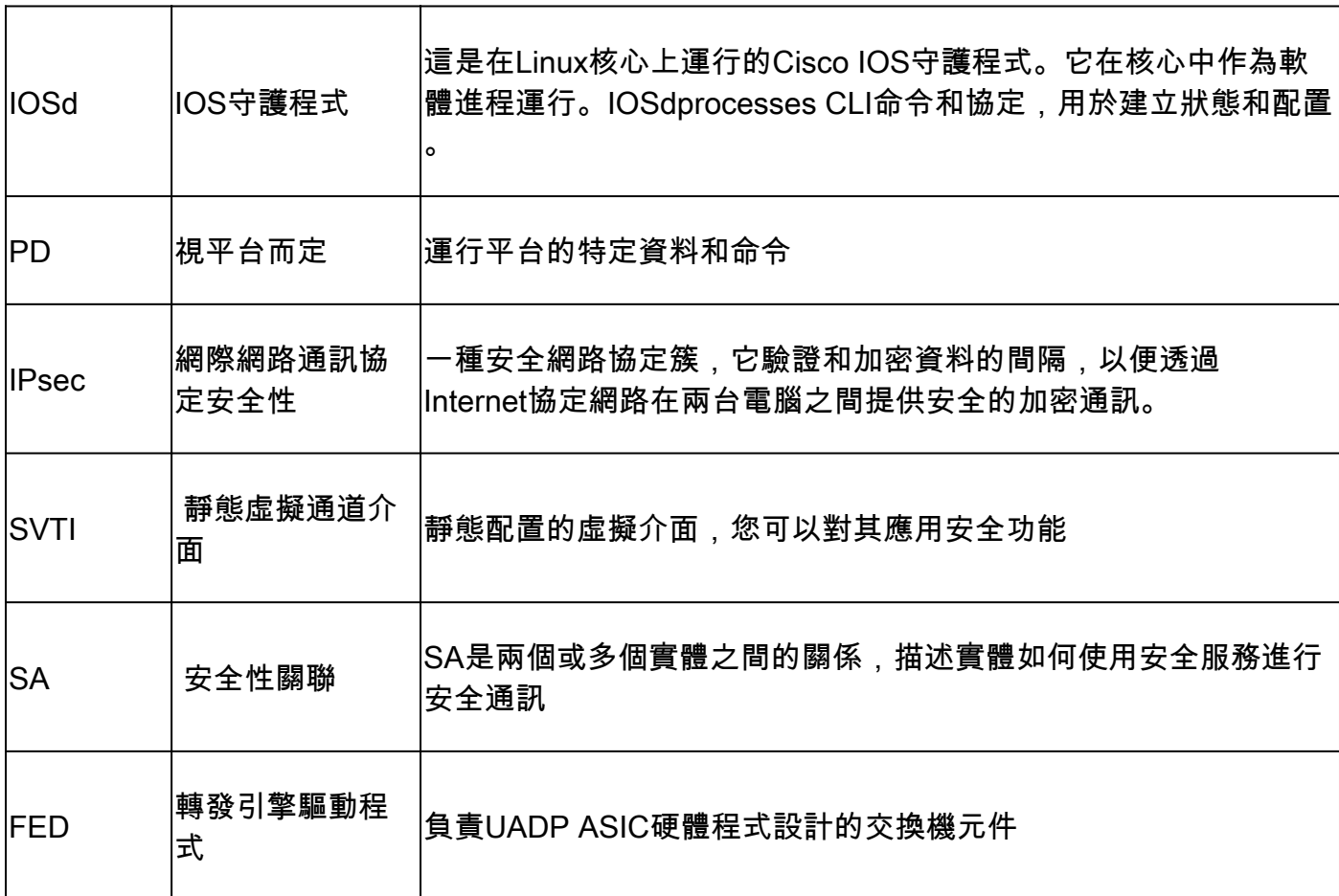

# 設定

# 網路圖表

在本示例中,Catalyst 9300X和ASR1001-X作為IPsec對等體與IPsec虛擬隧道介面起作用。

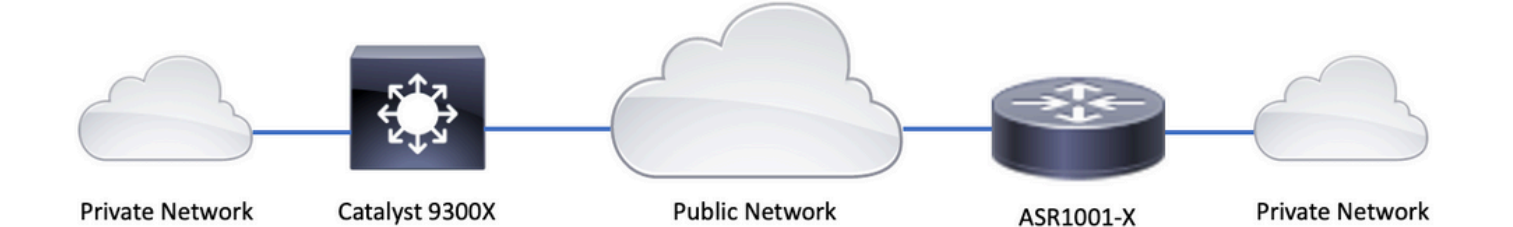

# 安裝HSEC許可證

在Catalyst 9300X平台上啟用IPSec功能,需要HSEC許可證(C9000-HSEC)。這與支援IPSec的基 於Cisco IOS XE的其他路由平台不同,在該平台中,僅需要使用HSEC許可證來增加允許的加密吞 吐量。在Catalyst 9300X平台上,如果未安裝HSEC許可證,則隧道模式和隧道保護 CLI將被阻止:

<#root>

C9300X(config)#

**int tunnel1**

 $C9300X(config-i f)$ #

**tunnel mode ipsec ipv4**

**%'tunnel mode' change not allowed**

\*Sep 19 20:54:41.068: %PLATFORM\_IPSEC\_HSEC-3-INVALID\_HSEC: HSEC

**license not present: IPSec mode configuration is rejected**

使用智慧許可在交換機連線到CSSM或CSLU時安裝HSEC許可證:

<#root>

C9300X#

**license smart authorization request add hseck9 local**

\*Oct 12 20:01:36.680: %SMART\_LIC-6-AUTHORIZATION\_INSTALL\_SUCCESS: A new licensing authorization code wa

驗證已正確安裝HSEC許可證:

#### <#root>

#### C9300X#

**show license summ**

Account Information: Smart Account: Cisco Systems, TAC As of Oct 13 15:50:35 2022 UTC Virtual Account: CORE TAC

License Usage:

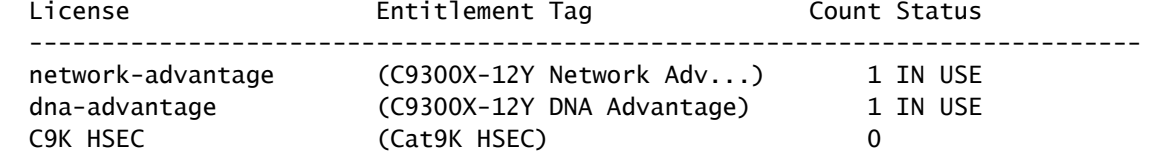

**NOT IN USE**

在隧道介面上啟用IPsec作為隧道模式:

#### <#root>

C9300X(config)#

**int tunnel1**

C9300X(config-if)#

**tunnel mode ipsec ipv4**

C9300X(config-if)#

**end**

一旦啟用IPSec,HSEC許可證就會被使用

<#root>

C9300X#

**show license summ**

Account Information: Smart Account: Cisco Systems, TAC As of Oct 13 15:50:35 2022 UTC Virtual Account: CORE TAC

License Usage: License **Entitlement Tag** Count Status ----------------------------------------------------------------------------- network-advantage (C9300X-12Y Network Adv...) 1 IN USE dna-advantage (C9300X-12Y DNA Advantage) 1 IN USE

**IN USE**

## SVTI通道保護

C9300X上的IPsec配置使用標準Cisco IOS XE IPsec配置。這是使用[IKEv2 Smart Defaults的](https://www.cisco.com/c/en/us/td/docs/ios-xml/ios/sec_conn_ike2vpn/configuration/xe-3s/sec-flex-vpn-xe-3s-book/sec-cfg-ikev2-flex.html#GUID-F936D366-EEE2-4016-A8CA-DE4EF6C1B205)簡單 SVTI配置,其中我們使用IKEv2的預設IKEv2策略、IKEv2方案、IPsec轉換和IKEv2的IPsec配置檔 案。

### C9300X配置

<#root>

**ip routing**

!

```
crypto ikev2 profile default
```

```
 match identity remote address 192.0.2.2 255.255.255.255
 authentication remote pre-share key cisco123
 authentication local pre-share key cisco123
!
```
**interface Tunnel1**

 ip address 192.168.1.1 255.255.255.252 tunnel source 198.51.100.1 tunnel mode ipsec ipv4 tunnel destination 192.0.2.2

 **tunnel protection ipsec profile default**

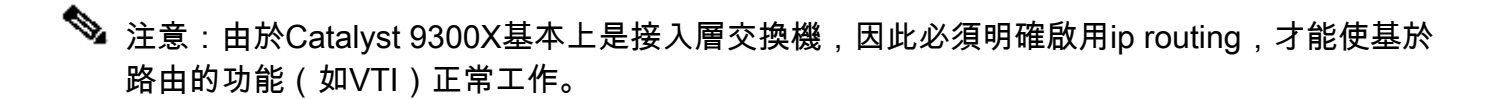

#### 對等配置

<#root>

**crypto ikev2 profile default**

```
 match identity remote address 198.51.100.1 255.255.255.255
 authentication remote pre-share key cisco123
 authentication local pre-share key cisco123
!
```

```
interface Tunnel1
```
 ip address 192.168.1.2 255.255.255.252 tunnel source 192.0.2.2 tunnel mode ipsec ipv4 tunnel destination 198.51.100.1  **tunnel protection ipsec profile default**

有關各種IKEv2和IPsec配置結構的更詳細討論,請參閱[C9300X IPsec配置指南。](https://www.cisco.com/c/en/us/td/docs/switches/lan/catalyst9300/software/release/17-9/configuration_guide/sec/b_179_sec_9300_cg/configuring_ipsec.html)

# 驗證

IPsec通道

C9300X平台上的IPsec實施在架構上不同於路由平台(ASR1000、ISR4000、Catalyst 8200/8300等),其中IPsec功能處理在QFP(量子流處理器)微碼中實現。

C9300X轉發架構基於UADP ASIC,因此大多數QFP功能FIA實施不適用於此處。

以下是一些主要區別:

- show crypto ipsec sa peer x.x.x.x platform不顯示從FMAN到QFP的平台程式設計資訊。
- Packet-trace也不起作用(有關以下內容的詳細資訊)。
- UADP ASIC不支援加密流量分類,因此show crypto ruleset platform不適用

# IOSd控制平面

IPsec控制平面驗證與路由平台的驗證完全相同,請參閱。要顯示IOSd中安裝的IPsec SA,請執行 以下操作:

<#root>

C9300X#

**show crypto ipsec sa**

interface: Tunnel1 Crypto map tag: Tunnel1-head-0, local addr 198.51.100.1

 protected vrf: (none) local ident (addr/mask/prot/port): (0.0.0.0/0.0.0.0/0/0) remote ident (addr/mask/prot/port): (0.0.0.0/0.0.0.0/0/0) current\_peer 192.0.2.2 port 500 PERMIT, flags={origin\_is\_acl,} #pkts encaps: 200, #pkts encrypt: 200, #pkts digest: 200 #pkts decaps: 200, #pkts decrypt: 200, #pkts verify: 200 #pkts compressed: 0, #pkts decompressed: 0 #pkts not compressed: 0, #pkts compr.

#### **failed: 0**

#pkts not decompressed: 0, #pkts decompress failed: 0

```
 local crypto endpt.: 198.51.100.1, remote crypto endpt.: 192.0.2.2
      plaintext mtu 1438, path mtu 1500, ip mtu 1500, ip mtu idb TwentyFiveGigE1/0/1
      current outbound spi: 0x42709657(1114674775)
      PFS (Y/N): N, DH group: none
      inbound esp sas:
       spi: 0x4FE26715(1340237589)
         transform: esp-aes esp-sha-hmac ,
         in use settings ={Tunnel, }
         conn id: 2098,
flow_id: CAT9K:98
, sibling_flags FFFFFFFF80000048, crypto map: Tunnel1-head-0
          sa timing: remaining key lifetime (k/sec): (26/1605)
         IV size: 16 bytes
         replay detection support: Y
         Status: ACTIVE(ACTIVE)
      inbound ah sas:
      inbound pcp sas:
      outbound esp sas:
       spi: 0x42709657(1114674775)
         transform: esp-aes esp-sha-hmac ,
         in use settings ={Tunnel, }
         conn id: 2097,
flow_id: CAT9K:97
, sibling_flags FFFFFFFF80000048, crypto map: Tunnel1-head-0
          sa timing: remaining key lifetime (k/sec): (32/1605)
         IV size: 16 bytes
         replay detection support: Y
         Status: ACTIVE(ACTIVE)
      outbound ah sas:
      outbound pcp sas: 
注意輸出中的flow_id,它必須與轉發平面中安裝的流id匹配。
```
# PD控制平面

IOSd和PD控制平面之間的統計資訊

<#root>

C9300X#

**show platfor software ipsec policy statistics**

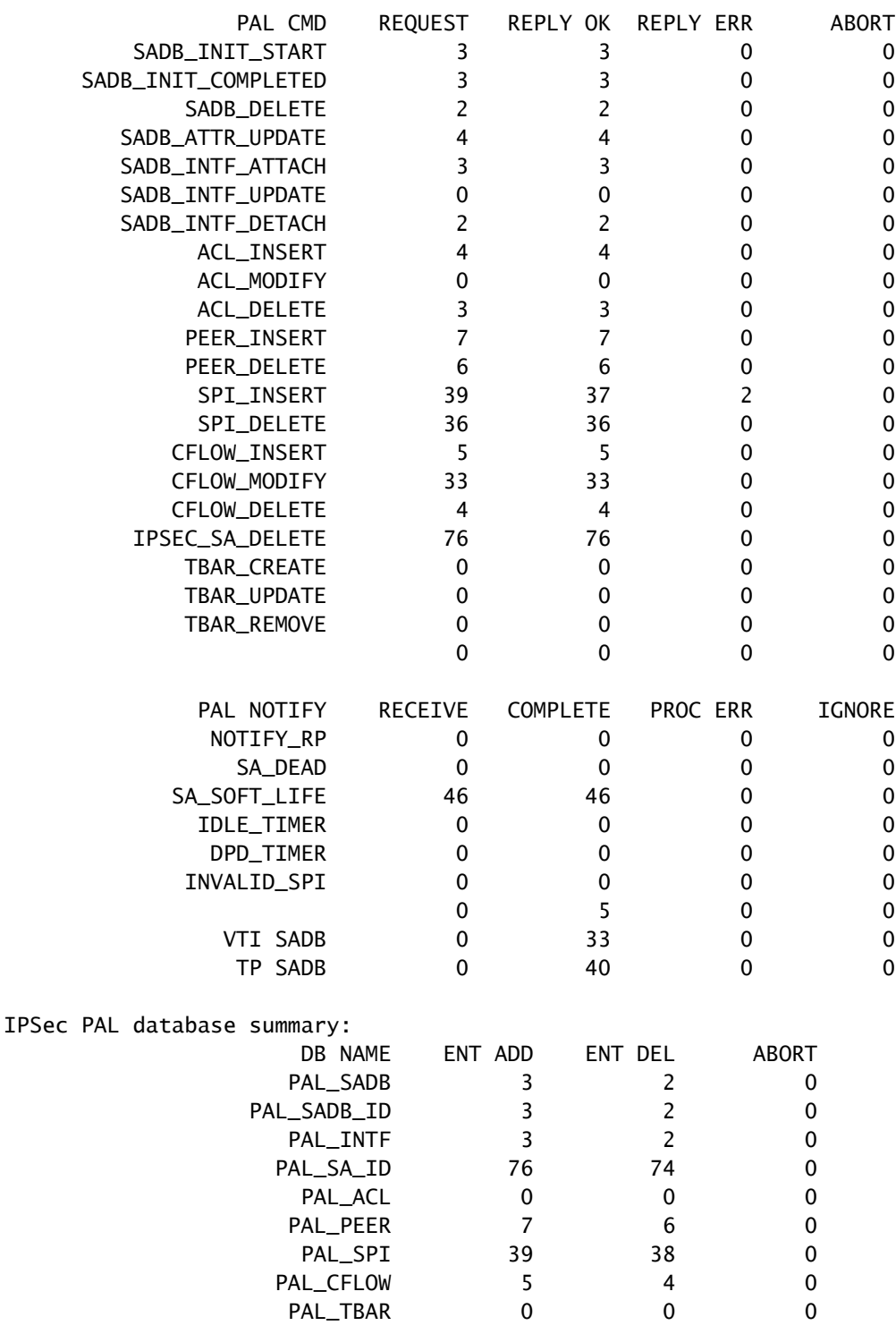

# SADB物件表格

<#root>

C9300X#

**show plat software ipsec switch active f0 sadb all**

IPsec SADB object table:

SADB-ID Hint Complete #RefCnt #CfgCnt #ACL-Ref

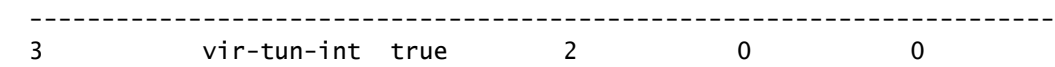

### SADB條目

<#root>

C9300X#

**show plat software ipsec switch active f0 sadb identifier 3**

=========== SADB id: 3 hint: vir-tun-int completed: true reference count: 2 configure count: 0 ACL reference: 0 SeqNo (Static/Dynamic) ACL id -----------------------------------------

### IPsec流資訊

#### <#root>

C9300X#

**show plat software ipsec switch active f0 flow all**

===========

**Flow id: 97**

```
 mode: tunnel
           direction: outbound
            protocol: esp
                 SPI: 0x42709657
       local IP addr: 198.51.100.1
      remote IP addr: 192.0.2.2
       crypto map id: 0
              SPD id: 3
          cpp SPD id: 0
     ACE line number: 0
       QFP SA handle: INVALID
    crypto device id: 0
IOS XE interface id: 65
      interface name: Tunnel1
        use path MTU: FALSE
        object state: active
   object bind state: new
===========
```
 mode: tunnel direction: inbound protocol: esp SPI: 0x4fe26715 local IP addr: 198.51.100.1 remote IP addr: 192.0.2.2 crypto map id: 0 SPD id: 3 cpp SPD id: 0 ACE line number: 0 QFP SA handle: INVALID crypto device id: 0 IOS XE interface id: 65 interface name: Tunnel1 object state: active

疑難排解

IOSd

通常會收集以下debug和show命令:

<#root>

**show crypto eli all**

**show crypto socket**

**show crypto map**

**show crypto ikev2 sa detail**

**show crypto ipsec sa**

**show crypto ipsec internal**

<#root>

**debug crypto ikev2**

**debug crypto ikev2 error**

**debug crypto ikev2 packet**

**debug crypto ipsec**

**debug crypto ipsec error**

**debug crypto kmi**

**debug crypto socket**

**debug tunnel protection**

# PD控制平面

要檢驗PD控制平面操作,請使用前面顯示的檢驗步驟。要調試與PD控制平面相關的所有問題,請 啟用PD控制平面調試:

1. 將btrace日誌記錄級別提升至詳細:

#### <#root>

C9300X#

**set platform software trace forwarding-manager switch active f0 ipsec verbose**

C9300X#

**show platform software trace level forwarding-manager switch active f0 | in ipsec** ipsec

**Verbose**

2. 啟用PD控制平面條件調試:

#### <#root>

C9300X#

**debug platform condition feature ipsec controlplane submode level verbose**

C9300X#

**show platform conditions**

Conditional Debug Global State: Stop

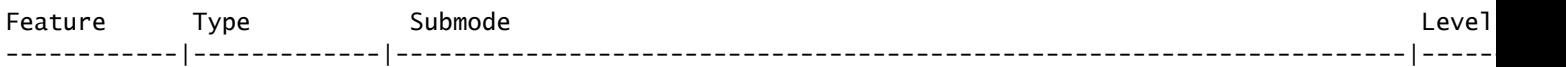

#### **IPSEC**

controlplane N/A

#### **verbose**

3. 收集 fman\_fp btrace輸出的調試輸出:

#### <#root>

C9300X#

#### **show logging process fman\_fp module ipsec internal**

Logging display requested on 2022/10/19 20:57:52 (UTC) for Hostname: [C9300X], Model: [C9300X-24Y], Ver

Displaying logs from the last 0 days, 0 hours, 10 minutes, 0 seconds executing cmd on chassis 1 ... Unified Decoder Library Init .. DONE Found 1 UTF Streams

2022/10/19 20:50:36.686071658 {fman\_fp\_F0-0}{1}: [ipsec] [22441]: (ERR): IPSEC-PAL-IB-Key:: 2022/10/19 20:50:36.686073648 {fman\_fp\_F0-0}{1}: [ipsec] [22441]: (ERR): IPSEC-b0 d0 31 04 85 36 a6 08

### PD資料平面

#### 驗證資料層面IPsec隧道統計資訊,包括常見IPsec丟棄(例如HMAC或重播故障)

<#root>

C9300X#

**show platform software fed sw active ipsec counters if-id all**

### ######################################## Flow Stats for if-id 0x41

#### ######################################## -----------------------------------

Inbound Flow Info for

**flow id: 98**

------------------------------

**SA Index: 1**

-------------------- Asic Instance 0: SA Stats Packet Format Check Error: 0 Invalid SA: 0 Auth Fail: 0 Sequence Number Overflows: 0 Anti-Replay Fail: 0

Packet Count: 200 Byte Count: 27600 ----------------------------------- Outbound Flow Info for **flow id: 97** ------------------------------ **SA Index: 1025** -------------------- Asic Instance 0: SA Stats Packet Format Check Error: 0 Invalid SA: 0 Auth Fail: 0 Sequence Number Overflows: 0 Anti-Replay Fail: 0 Packet Count: 200 Byte Count: 33600

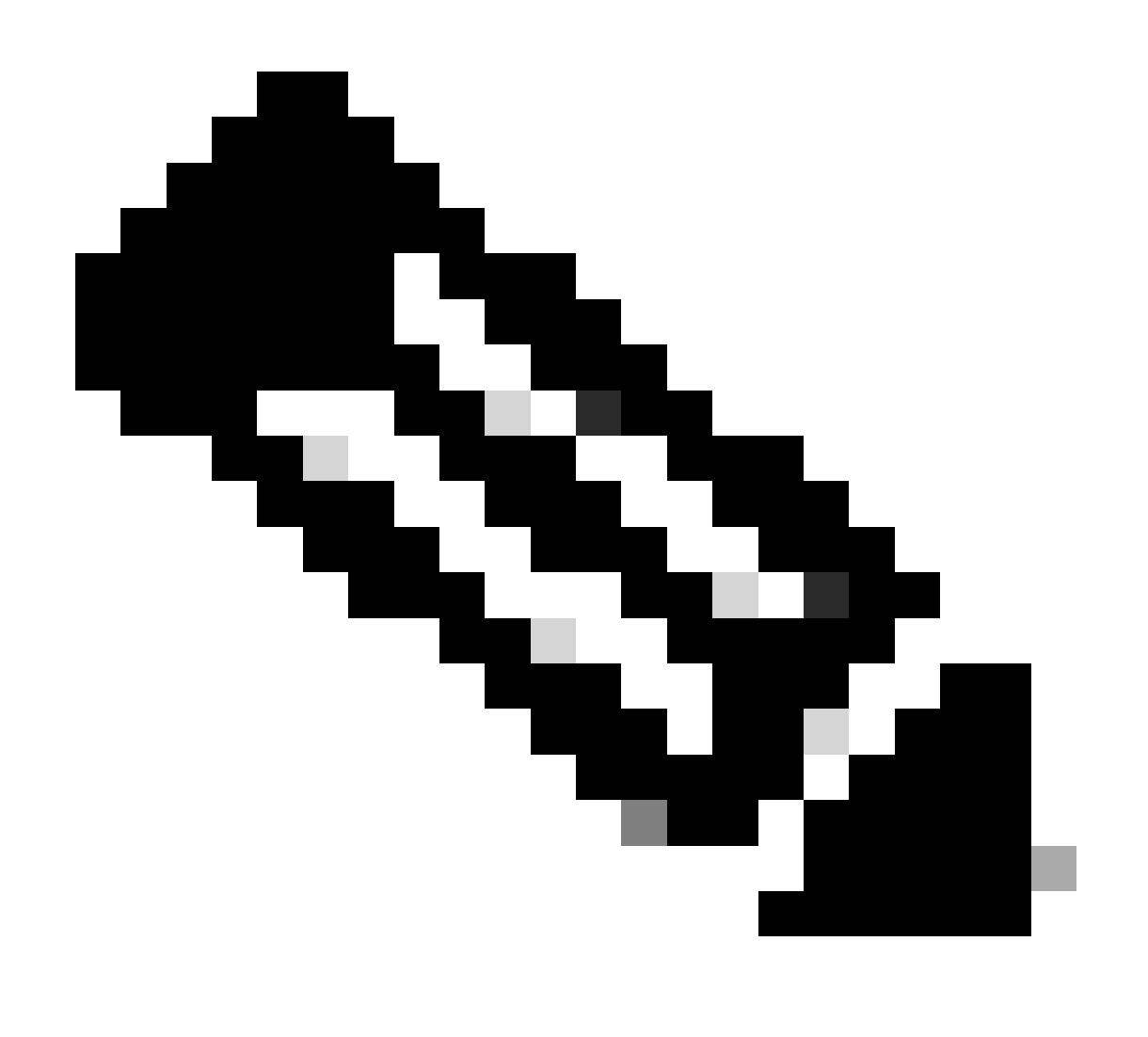

注意:流ID與show crypto ipsec sa輸出中的流ID匹配。使用show platform software fed

switch active ipsec counters sa <sa\_id>命令還可以獲取單個流統計資料,其中sa\_id是前面 輸出中的SA索引。

資料平面Packet Tracer

UADP ASIC平台上的Packet Tracer與基於QFP的系統上的Packet Tracer的行為完全不同。可以使 用手動觸發器或基於PCAP的觸發器啟用它。以下是使用基於PCAP (EPC)的觸發器的示例。

1. 啟用EPC並開始捕獲:

<#root>

C9300X#

**monitor capture test interface twentyFiveGigE 1/0/2 in match ipv4 10.1.1.2/32 any** 

<#root>

C9300X#

**show monitor capture test**

```
Status Information for Capture test
   Target Type:
  Interface: TwentyFiveGigE1/0/2, Direction: IN
    Status : Inactive
   Filter Details:
    IPv4
     Source IP: 10.1.1.2/32
     Destination IP: any
    Protocol: any
   Buffer Details:
    Buffer Type: LINEAR (default)
    Buffer Size (in MB): 10
   File Details:
    File not associated
   Limit Details:
    Number of Packets to capture: 0 (no limit)
    Packet Capture duration: 0 (no limit)
    Packet Size to capture: 0 (no limit)
    Maximum number of packets to capture per second: 1000
    Packet sampling rate: 0 (no sampling)
```
2.執行其餘專案並停止擷取:

<#root>

C9300X#

**monitor capture test start**

Started capture point : test \*Oct 18 18:34:09.656: %BUFCAP-6-ENABLE: Capture Point test enabled. <run traffic test>

#### C9300X#

**monitor capture test stop**

Capture statistics collected at software: Capture duration - 23 seconds Packets received - 5 Packets dropped - 0 Packets oversized - 0

Bytes dropped in asic - 0

Capture buffer will exists till exported or cleared

Stopped capture point : test

### 3. 將擷取匯出至快閃記憶體

#### <#root>

#### C9300X#

**show monitor capture test buff**

\*Oct 18 18:34:33.569: %BUFCAP-6-DISABLE Starting the packet display ........ Press Ctrl + Shift + 6 to exit

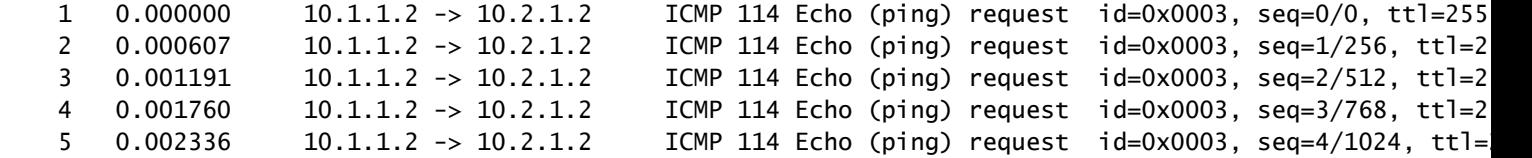

#### C9300X#

**monitor capture test export location flash:test.pcap** 

### 4.運行Packet Tracer:

#### <#root>

C9300X#

**show platform hardware fed switch 1 forward interface TwentyFiveGigE 1/0/2 pcap flash:test.pcap number 1**

Show forward is running in the background. After completion, syslog will be generated.

C9300X#

\*Oct 18 18:36:56.288: %SHFWD-6-PACKET\_TRACE\_DONE: Switch 1 FO/0: fed: Packet Trace Complete: Execute ( \*Oct 18 18:36:56.288: %SHFWD-6-PACKET\_TRACE\_FLOW\_ID: Switch 1 F0/0: fed: Packet Trace Flow id is 131077 C9300X# C9300X#show plat hardware fed switch 1 forward last summary

```
Input Packet Details:
###[ Ethernet ]###
 dst = b0:8b: d0:8d:6b: d6 src=78:ba:f9:ab:a7:03
 \text{type} = 0x800
###[ IP ]###
   version = 4ihl = 5\cos = 0x0len = 100id = 15flacs =frag = 0\text{tt} = 255
   \text{proto} = \text{i} \text{cmp}chksum = 0xa583 src=10.1.1.2
   dst = 10.2.1.2options = ''###[ ICMP ]###
       type = echo-request
      code = 0chksum = 0xae17id = 0x3seq = 0 \times 0###[ Raw ]###
        load = '00 00 00 00 01 1B CF 14 AB CD AB CD AB CD AB CD AB CD AB CD AB CD AB CD AB CD AB CD AB CD AB CD AB CD AB CD AB CD AB BD)Ingress:
  Port : TwentyFiveGigE1/0/2
   Global Port Number : 2
   Local Port Number : 2
  Asic Port Number : 1
  Asic Instance : 1
   Vlan : 4095
  Mapped Vlan ID : 1
  STP Instance : 1
   BlockForward : 0
  BlockLearn : 0
  L3 Interface : 38
      IPv4 Routing : enabled
      IPv6 Routing : enabled
     Vrf Id
\qquad \qquad : 0 Adjacency:
 Station Index : 179
 Destination Index : 20754
 Rewrite Index : 24
     Replication Bit Map : 0x1 ['remoteData']
   Decision:
     Destination Index : 20754 [DI_RCP_PORT3]
     Rewrite Index : 24
     Dest Mod Index : 0 [IGR_FIXED_DMI_NULL_VALUE]
     CPU Map Index : 0 [CMI_NULL]
     Forwarding Mode : 3 [Other or Tunnel]
     Replication Bit Map : ['remoteData']
     Winner : L3FWDIPV4 LOOKUP
     Qos Label : 1
     SGT : 0
      DGTID : 0
Egress:
  Possible Replication :
     Port : RCP
     Asic Instance : 0
```
 Asic Port Number : 0 Output Port Data : Port : RCP Asic Instance : 0 Asic Port Number : 90 Unique RI : 0 Rewrite Type : 0 [Unknown] Mapped Rewrite Type : 229 [IPSEC\_TUNNEL\_MODE\_ENCAP\_FIRSTPASS\_OUTERV4\_INNERV4] Vlan : 0 Mapped Vlan ID : 0 RCP, mappedRii.fdMuxProfileSet = 1 , get fdMuxProfile from MappedRii Qos Label : 1 SGT : 0 \*\*\*\*\*\*\*\*\*\*\*\*\*\*\*\*\*\*\*\*\*\*\*\*\*\*\*\*\*\*\*\*\*\*\*\*\*\*\*\*\*\*\*\*\*\*\*\*\*\*\*\*\*\*\*\*\*\*\*\*\*\*\*\*\*\*\*\*\*\*\*\*\*\*\*\*\*\*\*\* Input Packet Details: N/A: Recirculated Packet Ingress: Port : Recirculation Port Asic Port Number : 90 Asic Instance : 0 Vlan : 0 Mapped Vlan ID : 2 STP Instance : 0 BlockForward : 0 BlockLearn : 0 L3 Interface : 38 IPv4 Routing : enabled IPv6 Routing : enabled Vrf Id
(1)  $\qquad \qquad$  : 0 Adiacency: Station Index : 177 Destination Index : 21304 Rewrite Index : 21 Replication Bit Map : 0x1 ['remoteData'] Decision: Destination Index : 21304 Rewrite Index : 21 Dest Mod Index : 0 [IGR\_FIXED\_DMI\_NULL\_VALUE] CPU Map Index : 0 [CMI\_NULL] Forwarding Mode : 3 [Other or Tunnel] Replication Bit Map : ['remoteData'] Winner : L3FWDIPV4 LOOKUP Qos Label : 1 SGT : 0 DGTID : 0 Egress: Possible Replication : Port : TwentyFiveGigE1/0/1 Output Port Data : Port : TwentyFiveGigE1/0/1 Global Port Number : 1 Local Port Number : 1 Asic Port Number : 0 Asic Instance : 1 Unique RI : 0 Rewrite Type : 0 [Unknown] Mapped Rewrite Type : 13 [L3\_UNICAST\_IPV4\_PARTIAL] Vlan : 0 Mapped Vlan ID : 0 Output Packet Details: Port : TwentyFiveGigE1/0/1

```
###[ Ethernet ]###
 dst = 00:62:ec:da:e0:02 src=b0:8b:d0:8d:6b:e4
 \text{type} = 0x800
###[ IP ]###
   version = 4ihl = 5
   tos = 0x0len = 168id = 2114flaas = DFfrac = 0\text{tt} = 254
 proto = ipv6_crypt
 chksum = 0x45db
    src=198.51.100.1
   dst = 192.0.2.2 options = ''
\# \# \# Raw ] \# \# \# 1 and = '
```
#### **6D 18 45 C9**

00 00 00 06 09 B0 DC 13 11 FA DC F8 63 98 51 98 33 11 9C CO D7 24 BF C2 1C 45 D3 1B 91 0B 5F B4 3A CO \*\*\*\*\*\*\*\*\*\*\*\*\*\*\*\*\*\*\*\*\*\*\*\*\*\*\*\*\*\*\*\*\*\*\*\*\*\*\*\*\*\*\*\*\*\*\*\*\*\*\*\*\*\*\*\*\*\*\*\*\*\*\*\*\*\*\*\*\*\*\*\*\*\*\*\*\*\*\*\*

#### C9300X#

**show crypto ipsec sa | in current outbound**

current outbound spi:

#### **0x6D1845C9**

(1830307273)

**<-- Matches the load result in packet trace**

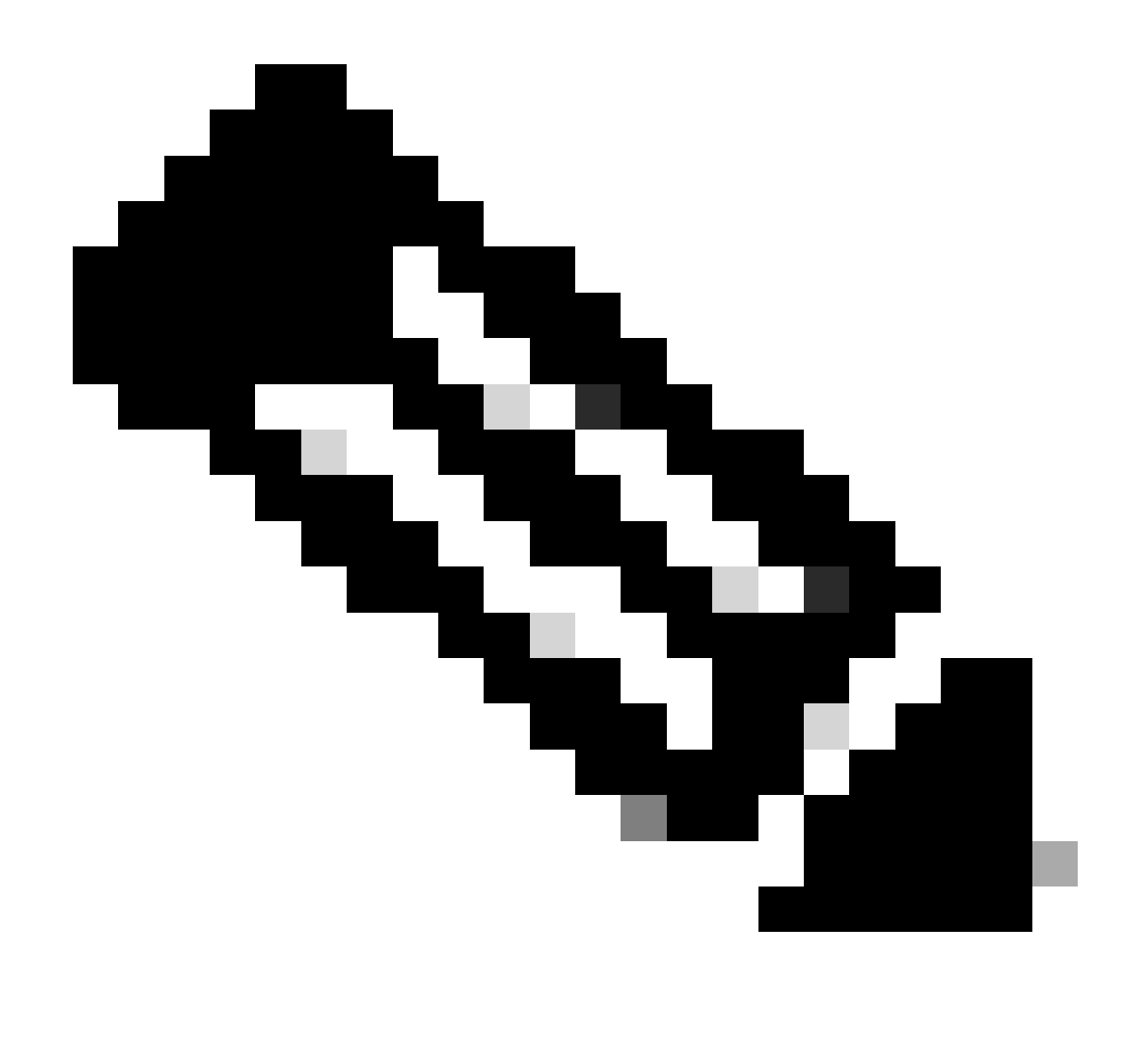

注意:在前面的輸出中,轉發到出口的資料包是具有當前出站SA SPI的ESP資料包。要獲 得更詳細的FED轉發決策分析,可使用同一命令的detail變體。示例:可以使用show plat hardware fed switch 1 forward last detail。

PD資料平面調試

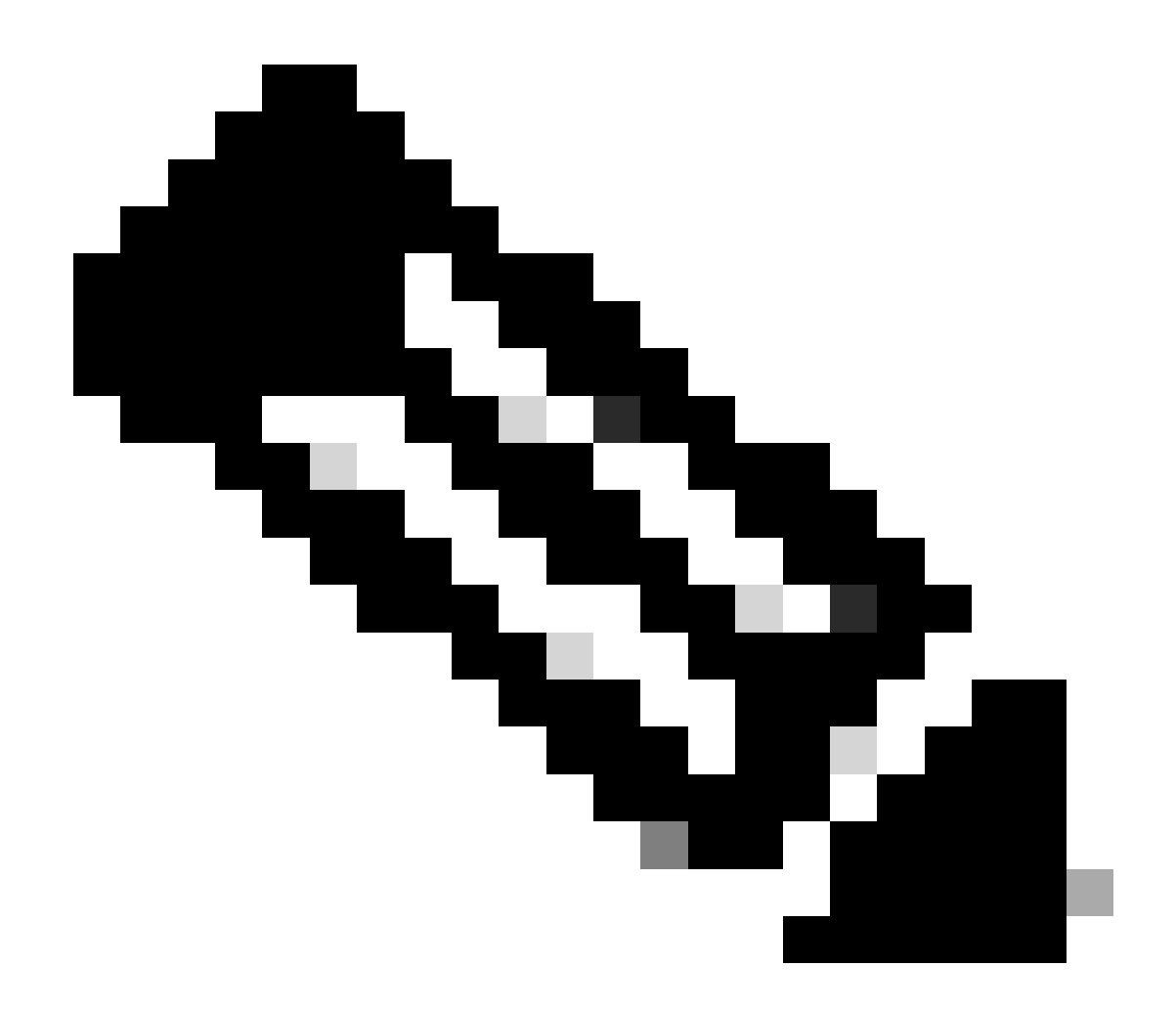

**注意**:只能在TAC的幫助下啟用PD資料平面調試。如果無法通過常規CLI/調試辨識問題,則工程需要這些非常低級別的跟 蹤。

 **<#root>**

**C9300X#**

#### **C9300X#**

**debug platform condition feature ipsec dataplane submode all level verbose**

**C9300X#**

**show logging process fed module ipsec internal** 

**IPsec PD SHIM調試**

<#root>

**debug platform software ipsec info**

**debug platform software ipsec error**

**debug platform software ipsec verbose**

**debug platform software ipsec all**

# **相關資訊**

• [在](https://www.cisco.com/c/en/us/td/docs/switches/lan/catalyst9300/software/release/17-9/configuration_guide/sec/b_179_sec_9300_cg/configuring_ipsec.html)[Catalyst 9300](https://www.cisco.com/c/en/us/td/docs/switches/lan/catalyst9300/software/release/17-9/configuration_guide/sec/b_179_sec_9300_cg/configuring_ipsec.html)[交換機上配置](https://www.cisco.com/c/en/us/td/docs/switches/lan/catalyst9300/software/release/17-9/configuration_guide/sec/b_179_sec_9300_cg/configuring_ipsec.html)[IPsec](https://www.cisco.com/c/en/us/td/docs/switches/lan/catalyst9300/software/release/17-9/configuration_guide/sec/b_179_sec_9300_cg/configuring_ipsec.html)

### 關於此翻譯

思科已使用電腦和人工技術翻譯本文件,讓全世界的使用者能夠以自己的語言理解支援內容。請注 意,即使是最佳機器翻譯,也不如專業譯者翻譯的內容準確。Cisco Systems, Inc. 對這些翻譯的準 確度概不負責,並建議一律查看原始英文文件(提供連結)。